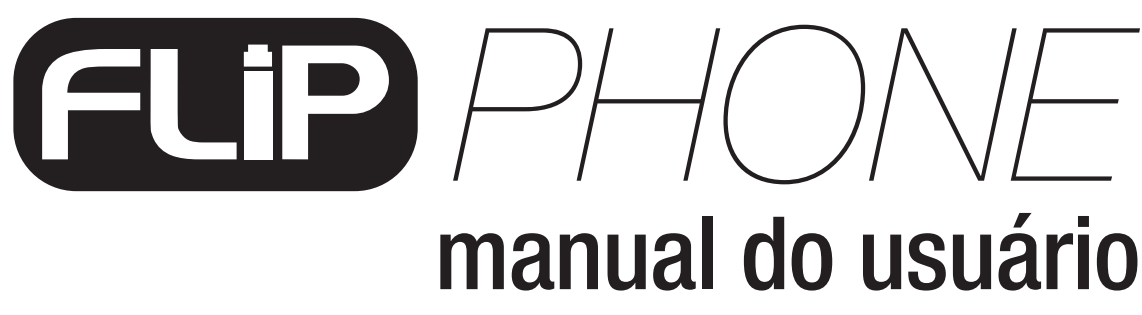

*Version 1.1*

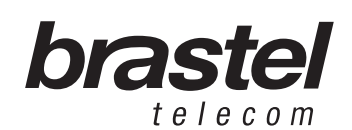

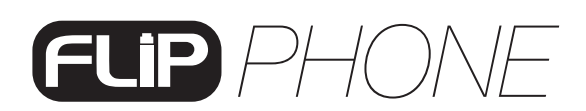

# ÍNDICE

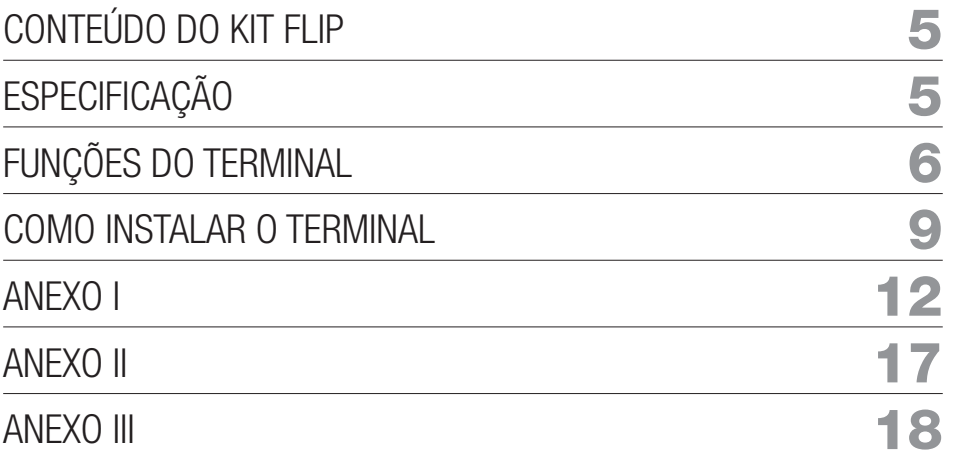

### CONTEÚDO DO KIT FLIP

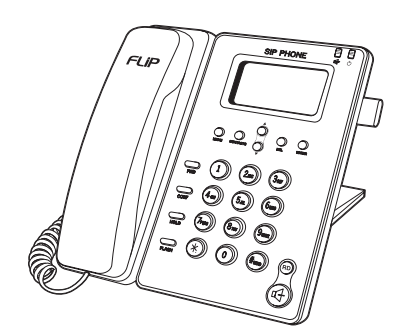

Terminal FLIP Phone Fonte de energia

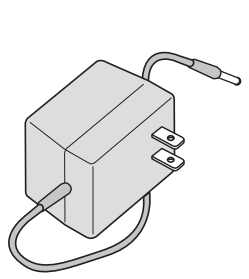

elétrica AC/DC

 $\begin{tabular}{|c|c|} \hline \quad \quad & \quad \quad & \quad \quad \\ \hline \end{tabular}$ 

Cabo de Rede

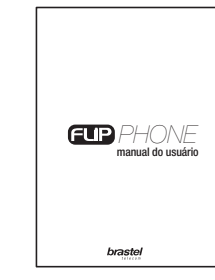

Manual do Usuário

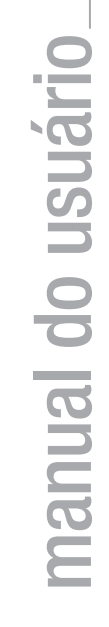

ESPECIFICAÇÃO

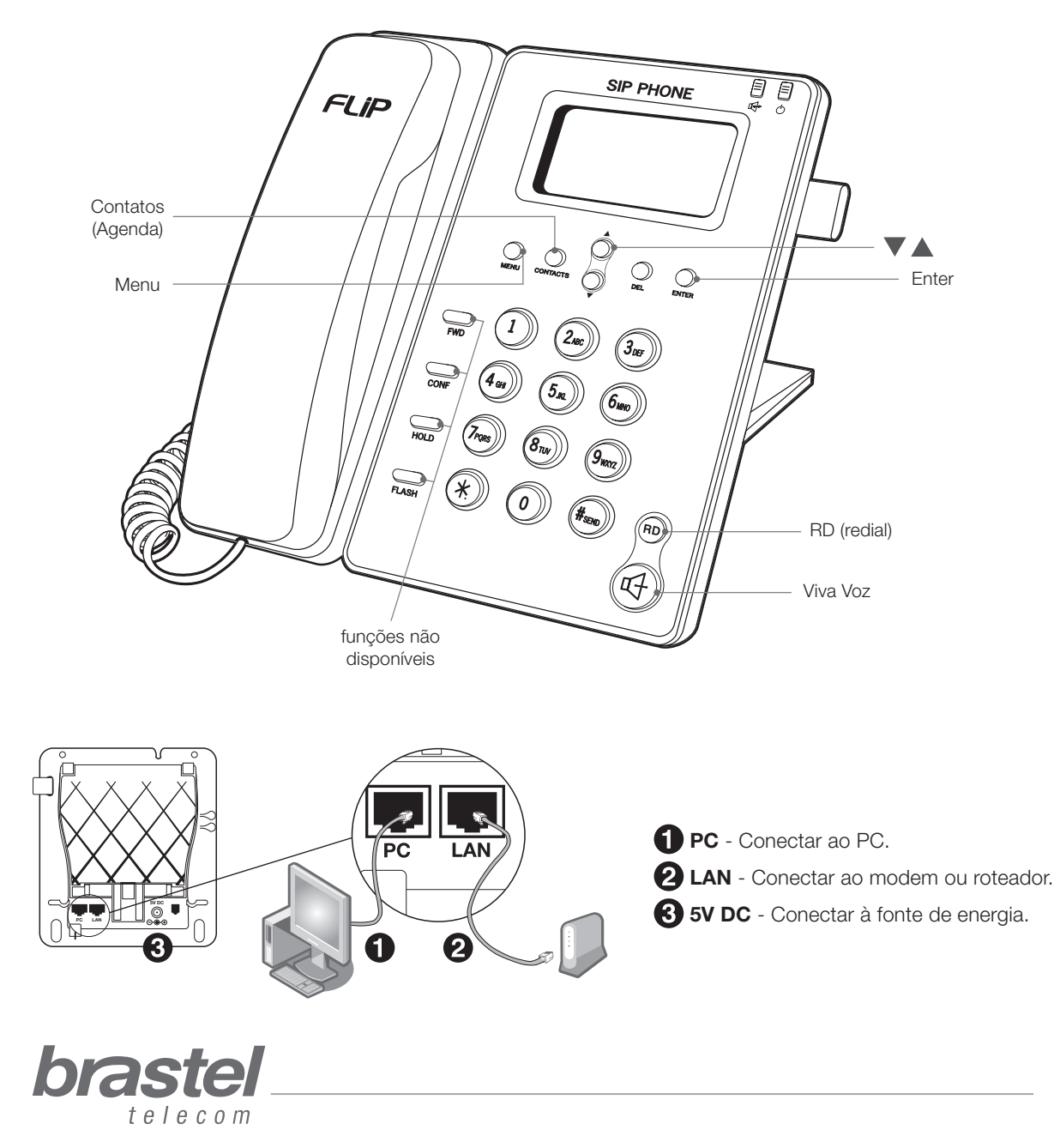

## FUNÇÕES DO TERMINAL

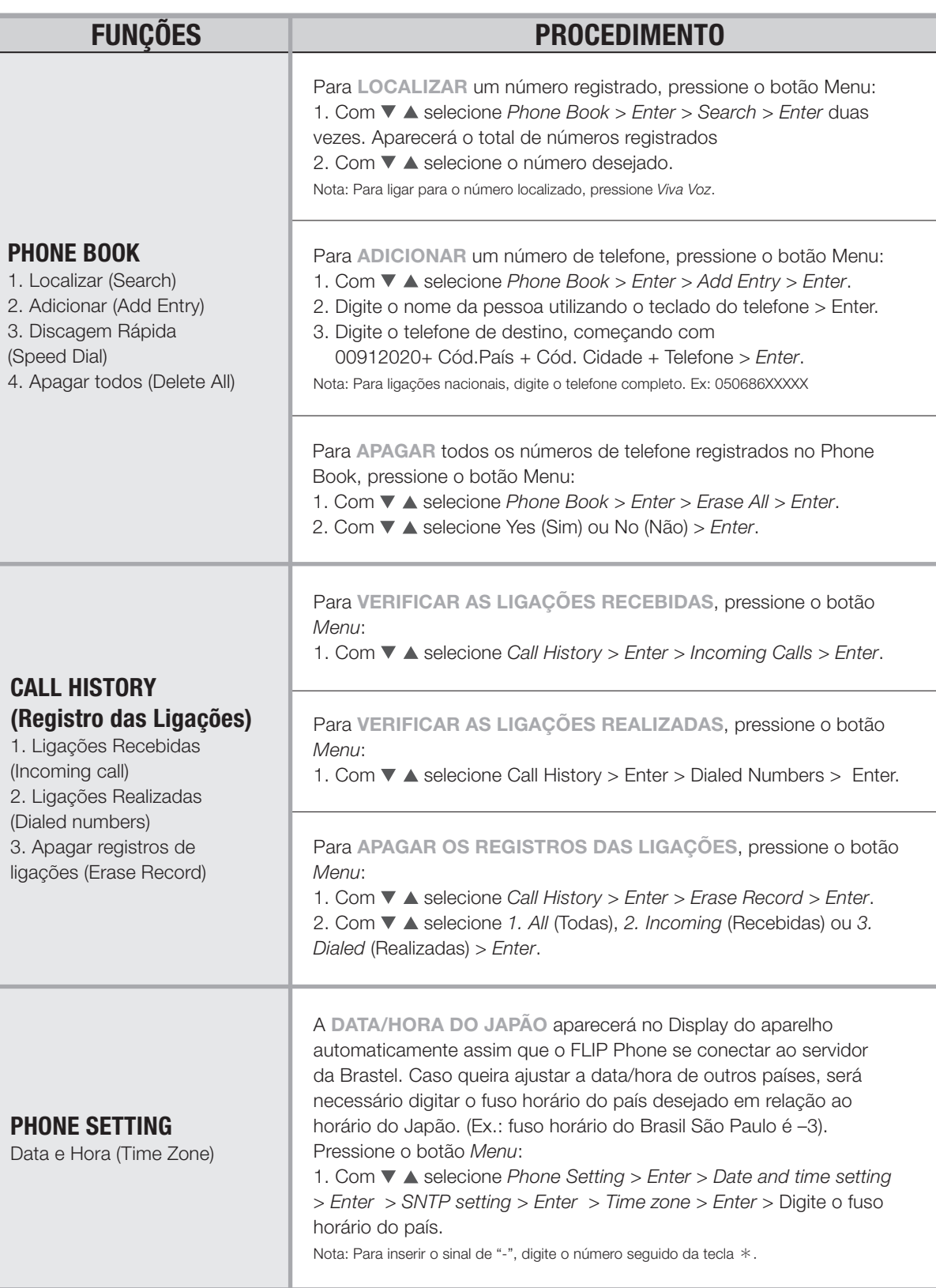

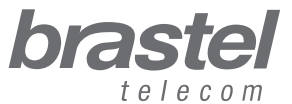

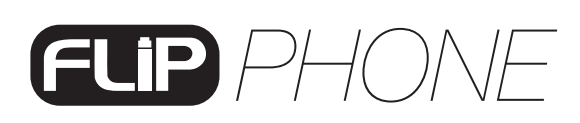

## FUNÇÕES DO TERMINAL

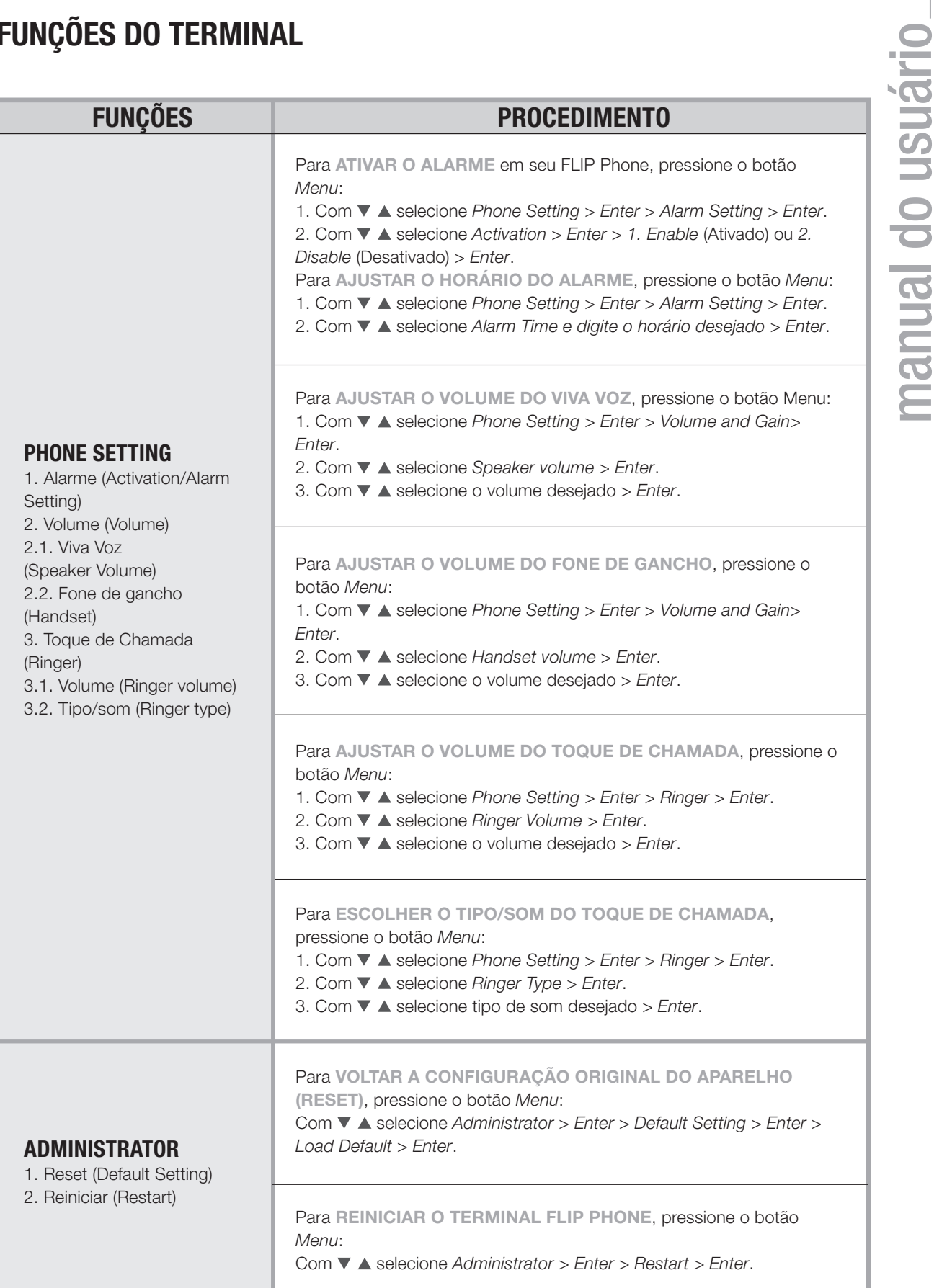

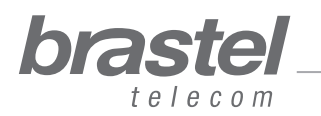

manual do usuário

## FUNÇÕES DO TERMINAL

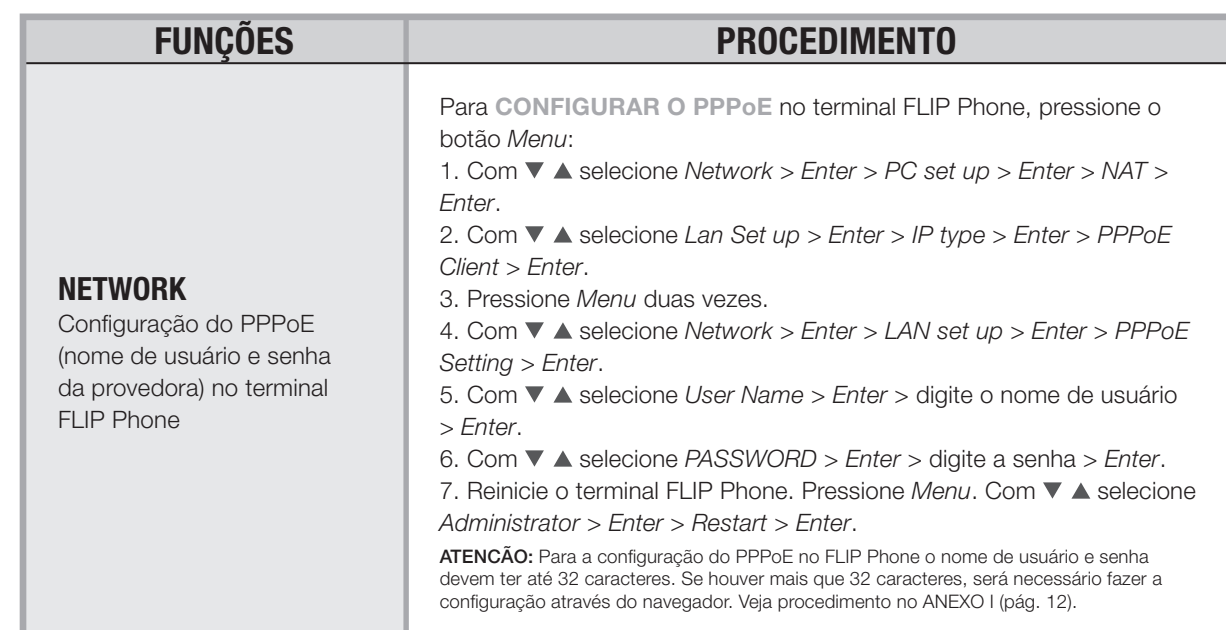

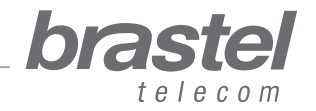

### COMO INSTALAR O TERMINAL

A instalação do FLIP Phone dependerá dos aparelhos instalados para a conexão de Internet e onde estão configurados os dados da provedora (PPPoE).

O PPPoE (autenticação do usuário para conexão com a internet) deverá ser configurado no roteador ou modem/roteador. Para isso são necessários o nome de usuário e senha que são fornecidos pela provedora de internet. Se não possuir um modem/roteador, faça a configuração do PPPoE no próprio FLIP Phone (ver página 8/Network).

ATENCÃO: Para a configuração do PPPoE utilizando o próprio terminal FLIP Phone o nome de usuário e senha devem ter até 32 caracteres. Se houver mais que 32 caracteres, será necessário fazer a configuração através do navegador. Veja procedimento no ANEXO I - pág.12.

Após instalar o FLIP Phone aguarde um minuto para que ele se estabilize.

Se o modem ou o roteador estiver configurado, e a instalação estiver correta, ao conectar o terminal FLIP Phone na tomada, no display do terminal aparecerá <Brastel-FLIP>.

Se o modem ou o roteador não estiver configurado, e a instalação estiver correta, ao conectar o terminal FLIP Phone na tomada, no display do terminal aparecerá <*no service>*.

Verifique abaixo em qual situação você se encontra e instale o FLIP Phone conforme o esquema indicado.

#### Situação A: Modem ADSL (com roteador embutido)

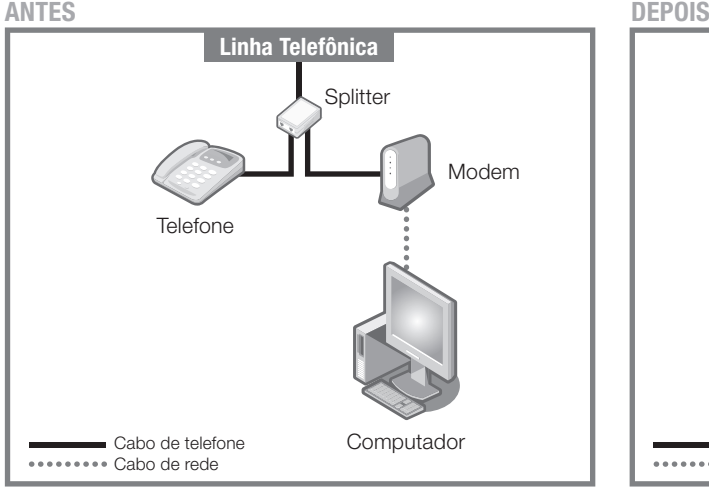

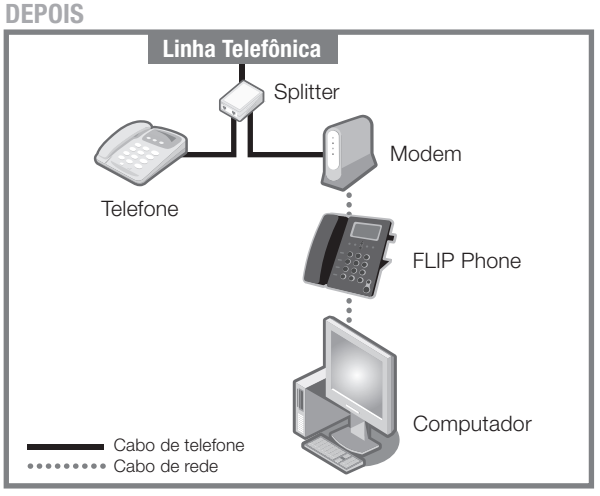

Situação ANTES e DEPOIS da instalação do FLIP Phone.

#### Situação B: Modem ADSL com roteador separado ANTES DEPOIS

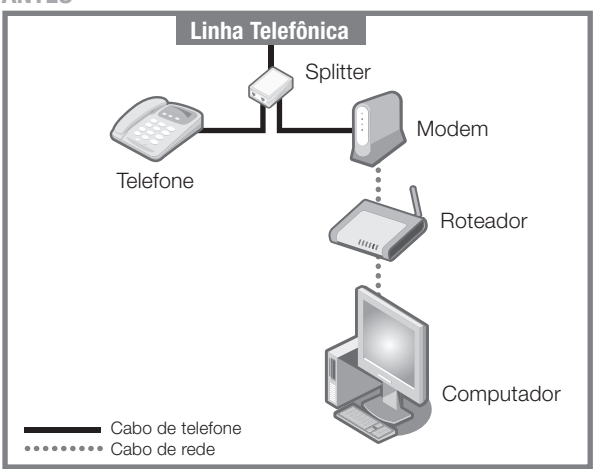

Situação ANTES e DEPOIS da instalação do FLIP Phone.

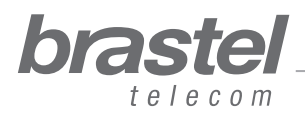

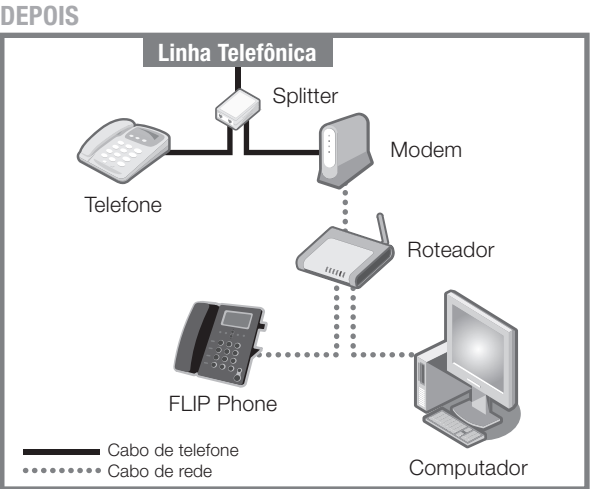

Situação C: Conexão fibra óptica com modem e roteador embutido

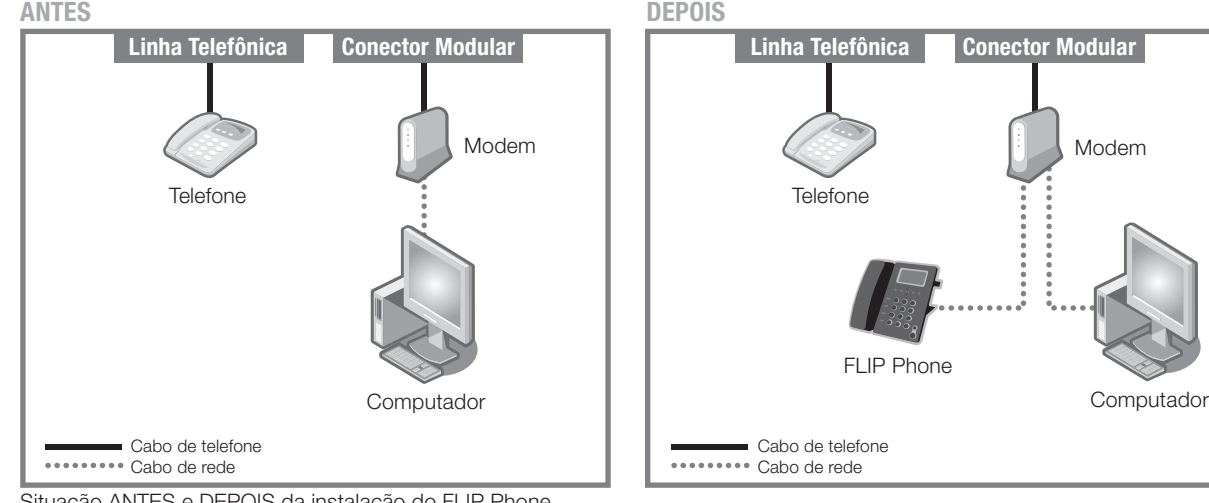

Situação ANTES e DEPOIS da instalação do FLIP Phone.

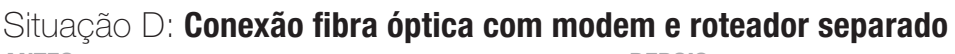

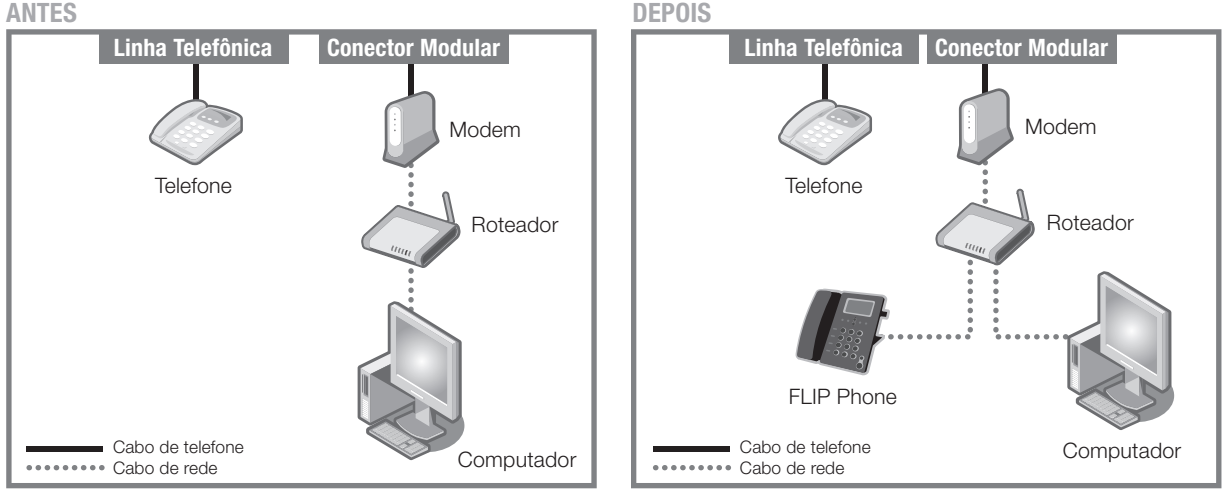

Situação ANTES e DEPOIS da instalação do FLIP Phone.

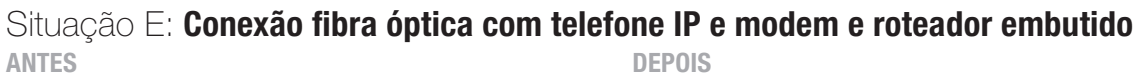

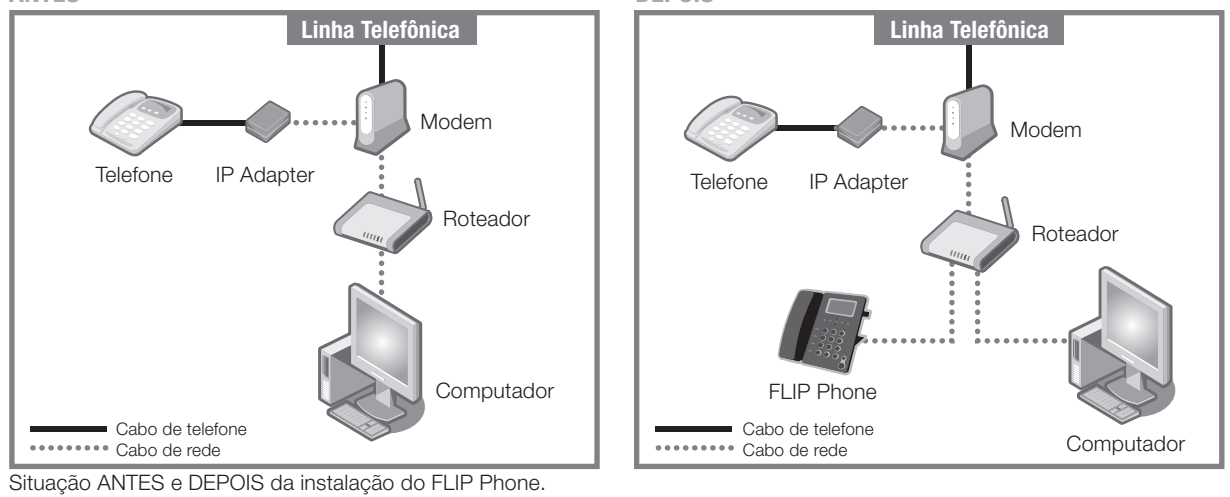

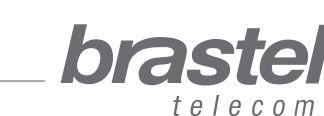

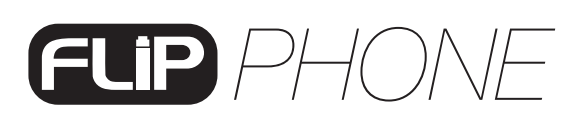

#### Situação F: Modem ADSL simples (sem roteador)

Neste caso será necessário fazer a configuração do PPPoE no próprio terminal FLIP Phone (ver pág. 8/Network ou anexo I, pág.12).

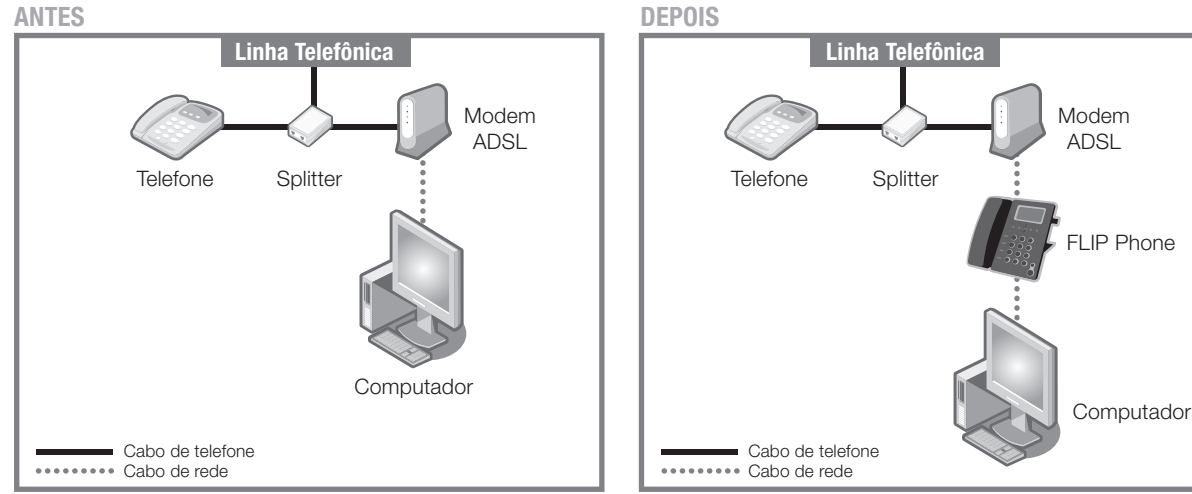

Situação ANTES e DEPOIS da instalação do FLIP Phone.

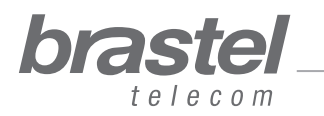

### ANEXO I - SOMENTE PARA CLIENTES QUE POSSUEM O MODEM COMO NA SITUAÇÃO F (Página 9)

#### Como configurar o PPPoE no terminal FLIP Phone

Conecte o terminal FLIP Phone como na figura abaixo.

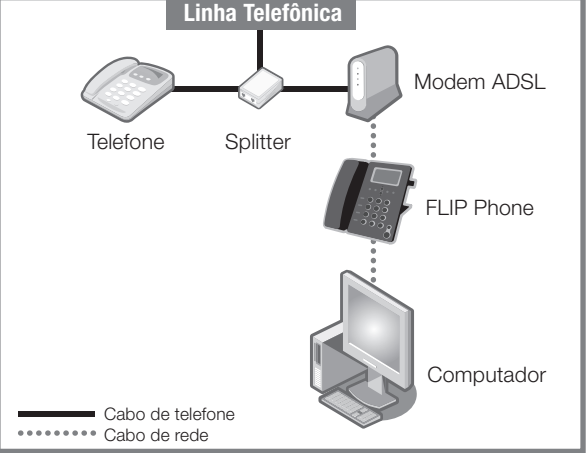

#### Passo 1 - Desabilite o PPPoE do computador

1- A configuração pode ser feita através: da janela de conexão (Figura A) ou de uma janela do Internet Explorer (Figura B).

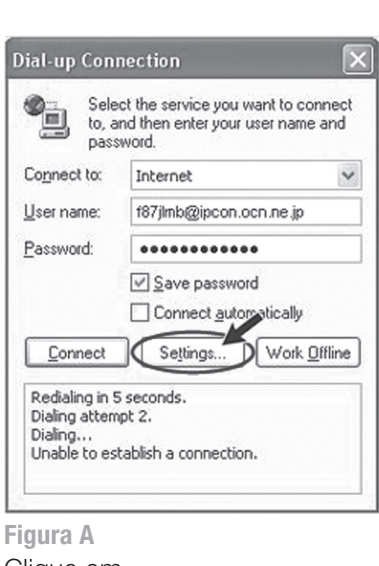

Clique em *Settings > Connection Configurações > Conexão*

12

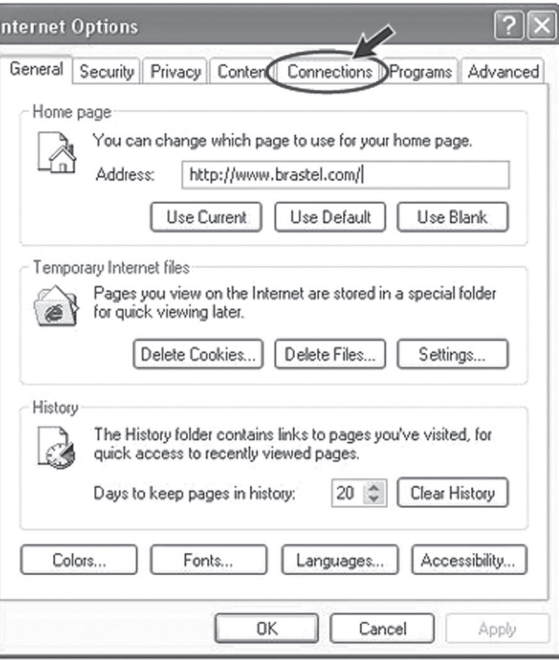

Figura B

Abra uma janela do Internet Explorer e clique em *Tools > Internet Options > Connections Ferramentas > Opções da Internet > Conexões*

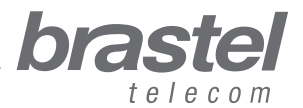

2- Na janela Internet Options, clique em: *Never dial a connection* (Nunca discar uma conexão), *Apply* (Aplicar), **3** *OK*, feche as janelas do Internet Explorer e reinicie o computador.

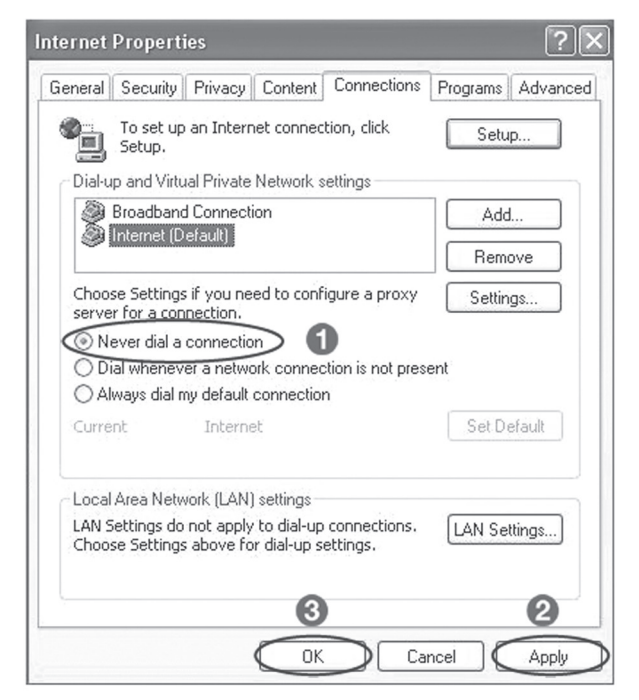

manual do usuário manual do usuário

NOTAS: Se quiser usar a Internet sem utilizar o terminal FLIP Phone, somente clique de volta na opção *Always dial my default connection* (Sempre discar a conexão padrão), *Apply* (Aplicar), *OK*.

#### Passo 2 - Configure o PPPoE no terminal FLIP

1- Abra a página da internet (Internet Explorer, Netscape, etc.), digite **http://192.168.123.1:23858/** e pressione *Enter* para abrir a tela de configuração do terminal FLIP Phone.

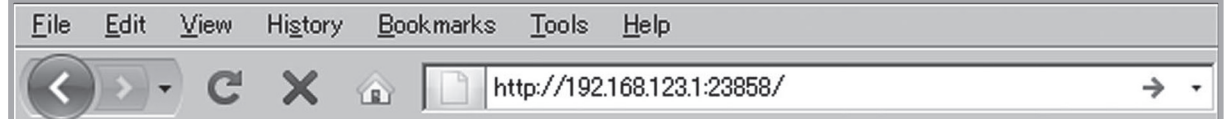

2- Digite *User* nos campos *User Name* e *Password*.

Atenção: ao digitar o User Name e Password, certifique-se de que a palavra User foi digitada com a primeira letra maiúscula.

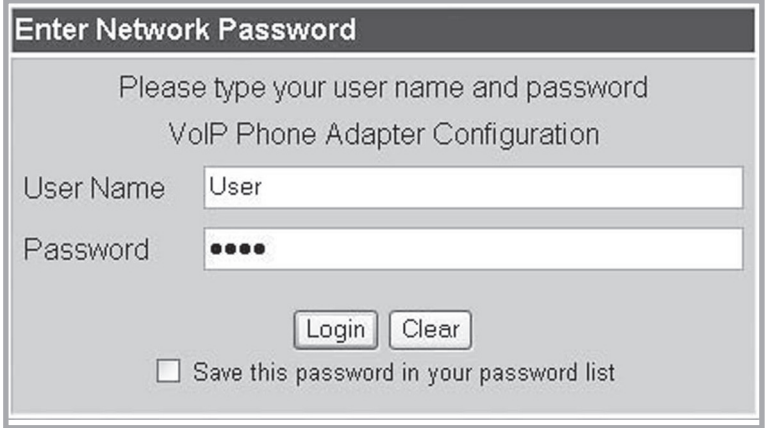

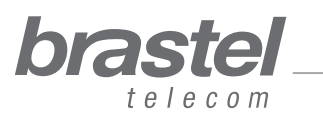

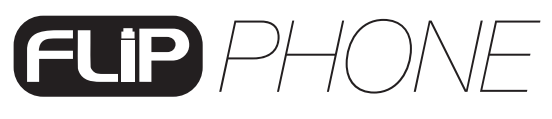

3- No menu, clique em *Network* e no submenu clique em *LAN Settings*.

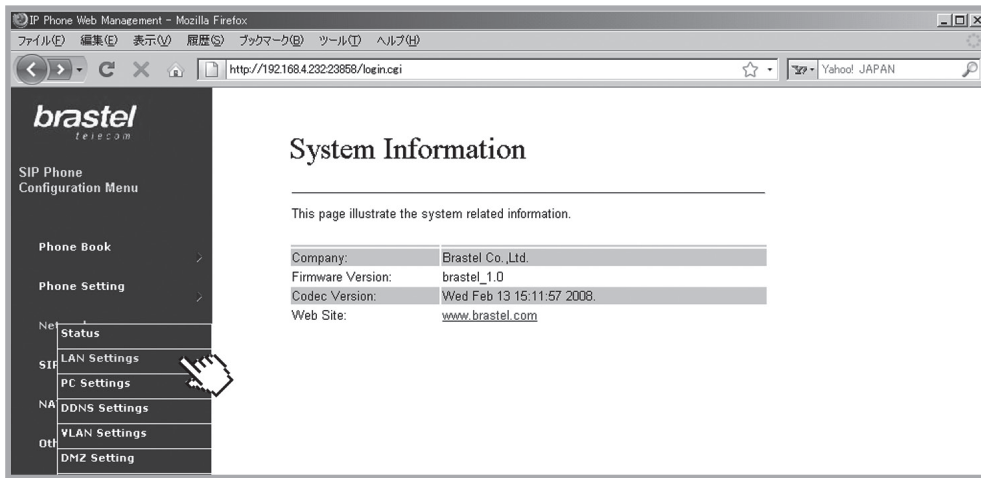

4- Em LAN Setting selecione <sup>1</sup> NAT, <sup>2</sup> PPPoE, <sup>3</sup> digite o *User Name* e Password fornecidos pela sua provedora de Internet e clique em *Submit*.

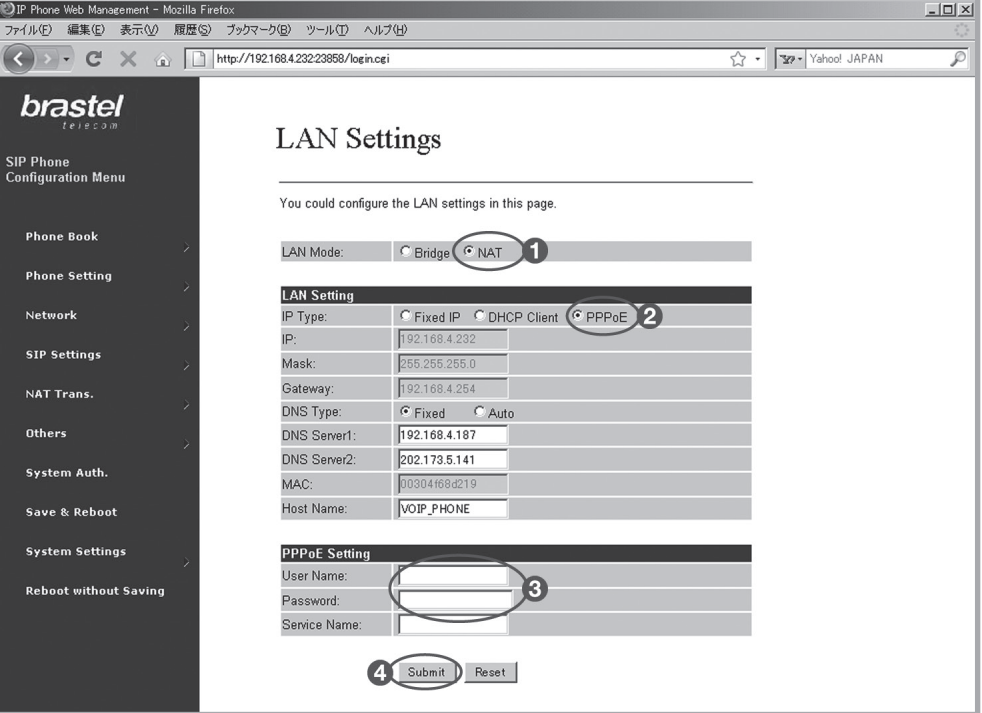

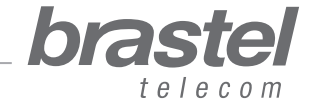

5- No menu, clique em *Save & Reboot*.

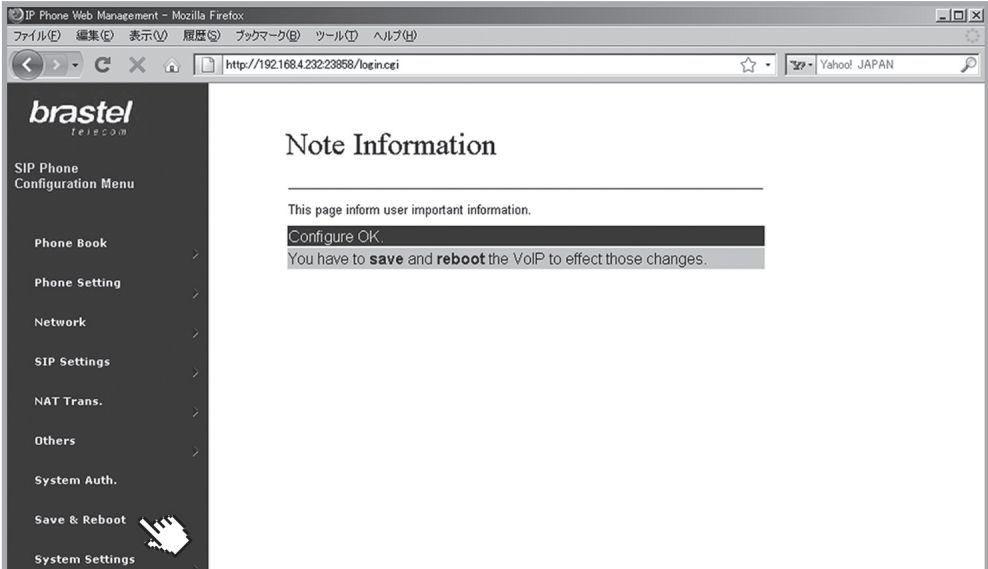

6- Na tela *Save & Reboot*, clique em *Save*.

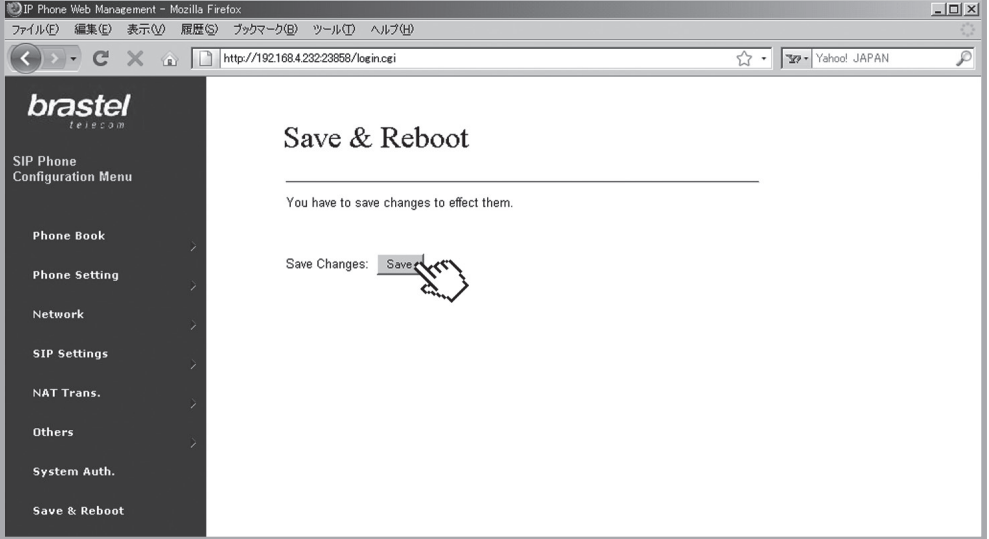

7- Aguarde alguns minutos (5 a 10 minutos). Tente conectar-se à internet. Se ocorrer a conexão, a configuração está pronta.

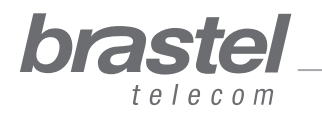

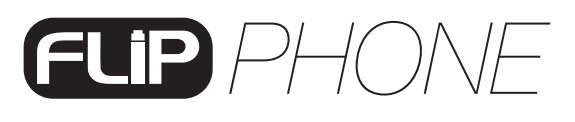

#### Se não conseguir acessar a Internet

Na página de configuração do terminal FLIP Phone, clique em Network, e no submenu, clique em Network Status.

A configuração do PPPoE foi feita corretamente se os dados aparecerem como na tela abaixo (valores diferentes de zero). Os números são de referência e, normalmente, não estão em sequência.

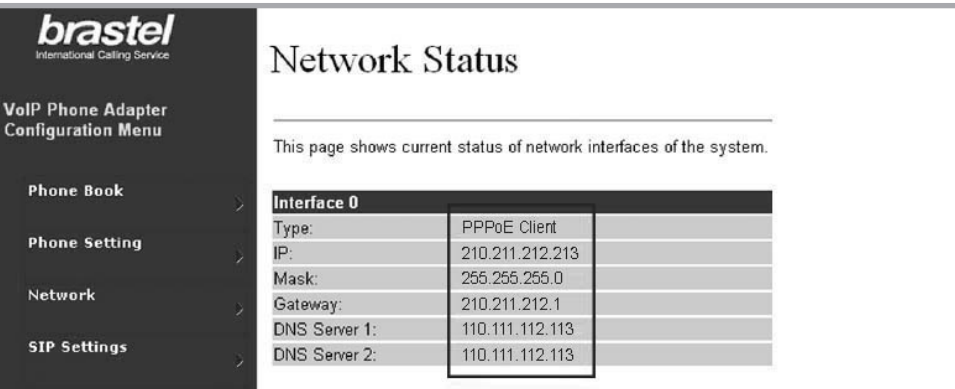

Se a configuração não foi feita corretamente, os dados aparecerão como na tela abaixo (valores iguais a zero).

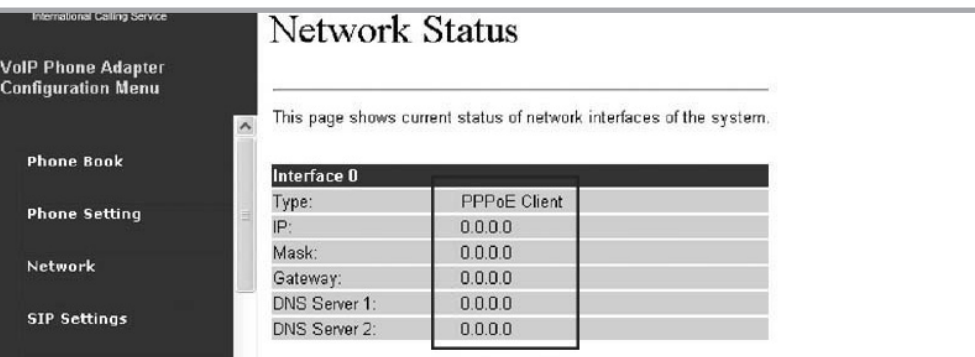

Repita o passo 2 para fazer a reconfiguração no terminal FLIP Phone.

NOTA: Caso o IP, Mask e Gateway apresentem valores diferentes de zero, mas o DNS Server 1 e DNS Server 2 estejam nulos, você deverá digitar esses dados manualmente (dados fornecidos pela sua provedora de Internet).

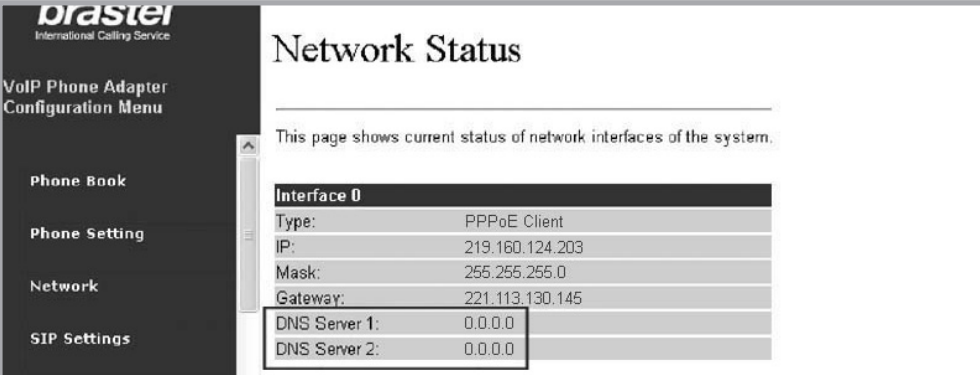

Se mesmo completando o procedimento acima não for possível conectar-se à internet, favor contactar o Serviço de Atendimento ao Cliente.

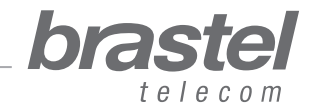

# *PHO*

### ANEXO II - Como configurar o DHCP no Windows

O DHCP - Dynamic Host Configuration Protocol (Protocolo de Configuração de Host Dinâmico) – é um protocolo usado para obter informações de endereço IP de um servidor DNS.

No caso do FLIP, ele ajudará o terminal a fornecer informações necessárias para o seu computador para que possa acessar a internet através da porta PC do terminal FLIP.

#### Procedimento

- 1. Clique em *Iniciar > Painel de Control > Conexões de Rede e Internet > Conexões de Rede*.
- 2. Com o botão direito do mouse, clique em *Conexão Local* e depois em *Propriedades*.
- 3. Na guia Geral, clique em Protocolo Internet (TCP/IP) > Propriedades.
- 4. Na tela Protocolo Internet (TCP/IP) selecione os seguintes itens, como na tela abaixo:

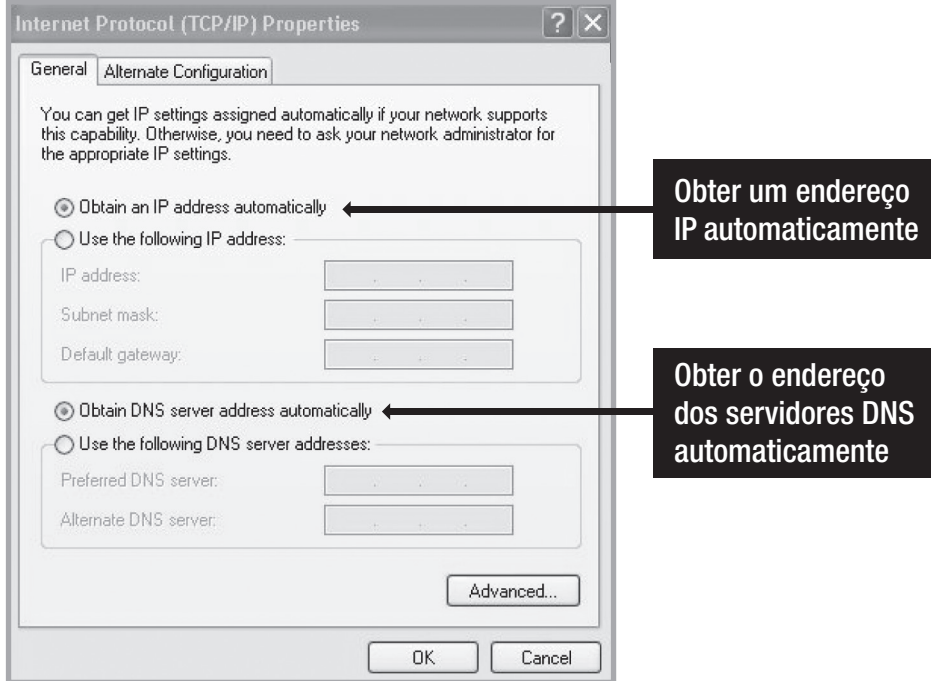

- 5. Click em OK.
- 6. Reinicie o computador.

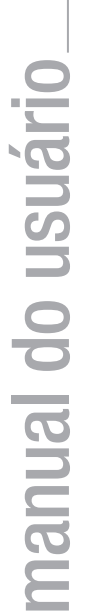

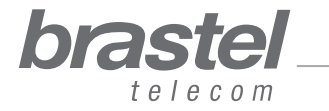

# FLIP PHONE

### **ANEXO III - Time Zone**

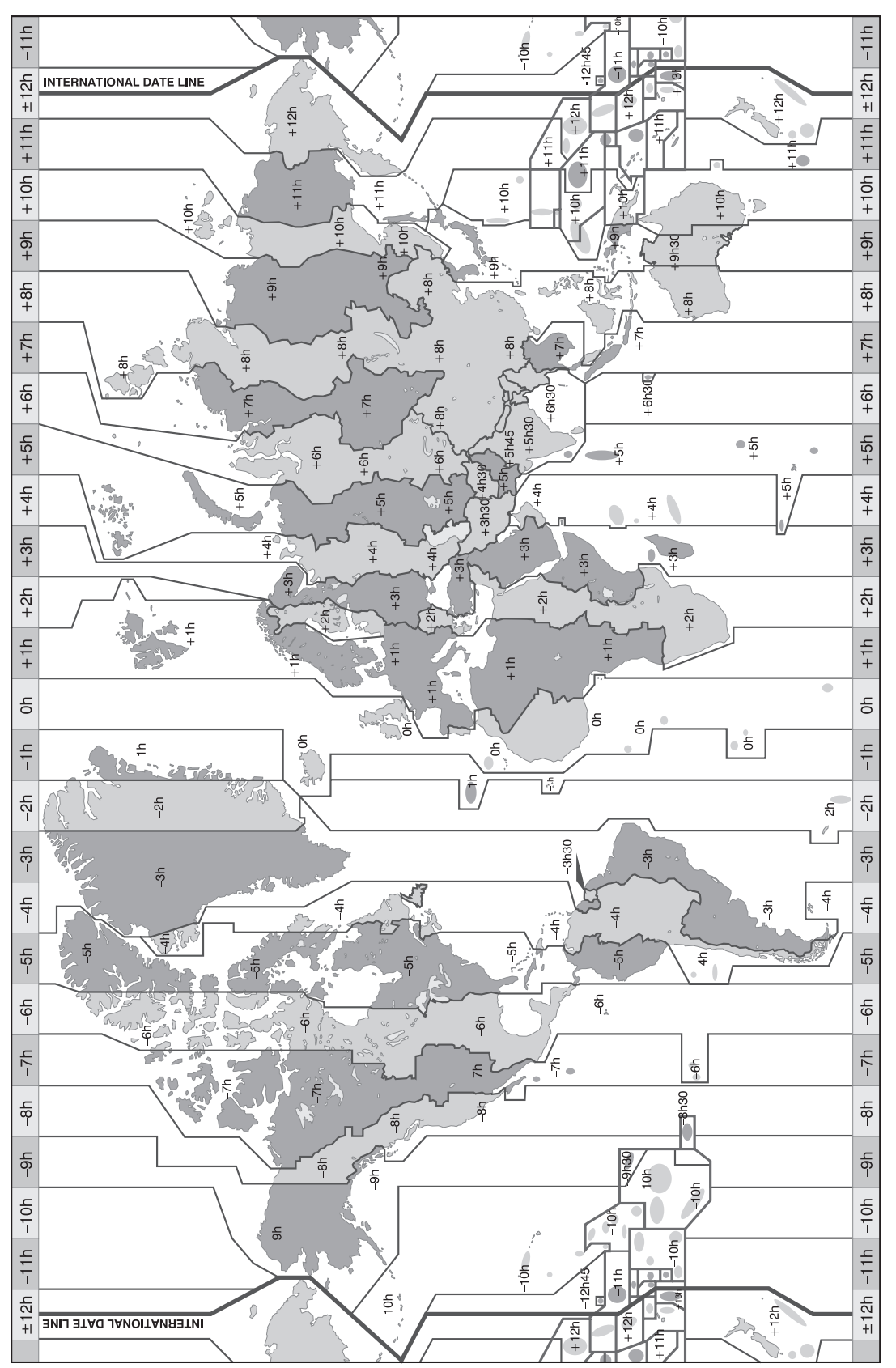

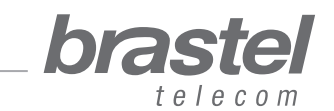